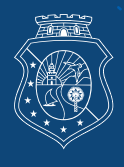

**Estado do Ceará Poder Judiciário Corregedoria-Geral da Justiça** *Coordenadoria de Fiscalização de Unidades Extrajudiciais*

# SISTEMA DE CONTROLE DE CONTAS DOS INTERINOS MANUAL DO SIN-CCI

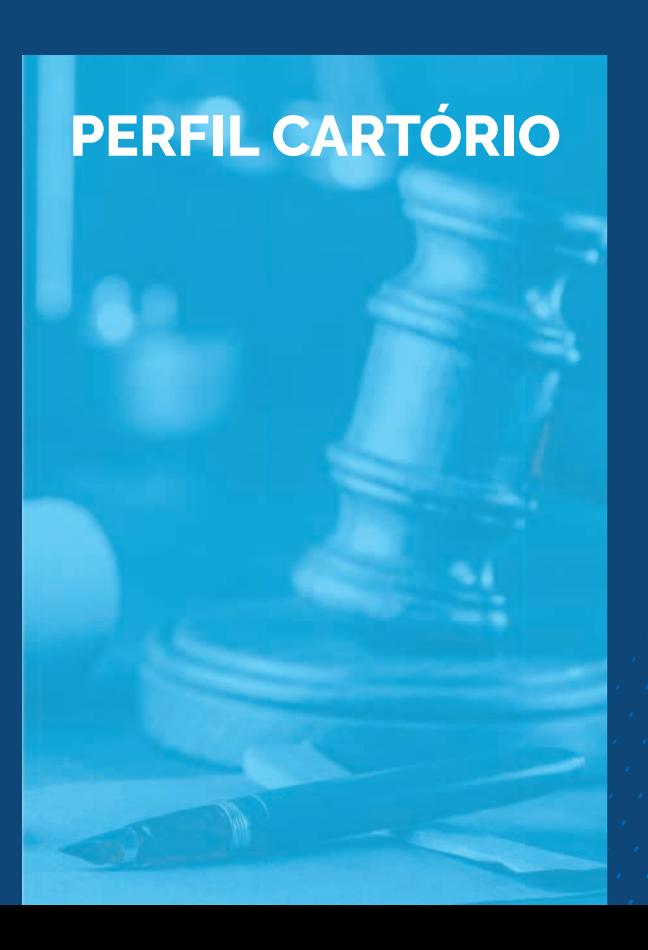

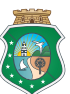

**Estado do Ceará Poder Judiciário Corregedoria-Geral da Justiça** *Coordenadoria de Fiscalização de Unidades Extrajudiciais*

# SISTEMA DE CONTROLE DE CONTAS DOS INTERINOS MANUAL DO SIN-CCI

## **PERFIL CARTÓRIO**

**Abril 2021**

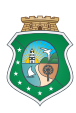

#### **CORREGEDORIA GERAL DA JUSTIÇA DO ESTADO DO CEARÁ**

#### **APROVAÇÃO**

#### **Desembargador Paulo Airton Albuquerque Filho**

Corregedor-Geral da Justiça do Estado do Ceará

**Juliana Sampaio de Araújo** Juíza-Corregedora Auxiliar

#### **REVISÃO**

#### **Antonia Tatiana Ribeiro Araújo** Coordenadora de Fiscalização de Unidades Extrajudiciais

#### **Ariadne Fialho Caminha Bret**

Gerente de Correição e Apoio às Unidades Extrajudiciais

#### **ELABORAÇÃO**

**Beatriz Alves dos Santos Flaviane de Oliveira Portela Cunha Maria Layane Silva Gomes Nadinne Ellen do Santos Nascimento**  Estagiárias de pós-graduação Equipe de Fiscalização

1ª Edição / Abril 2021

## SUMÁRIO

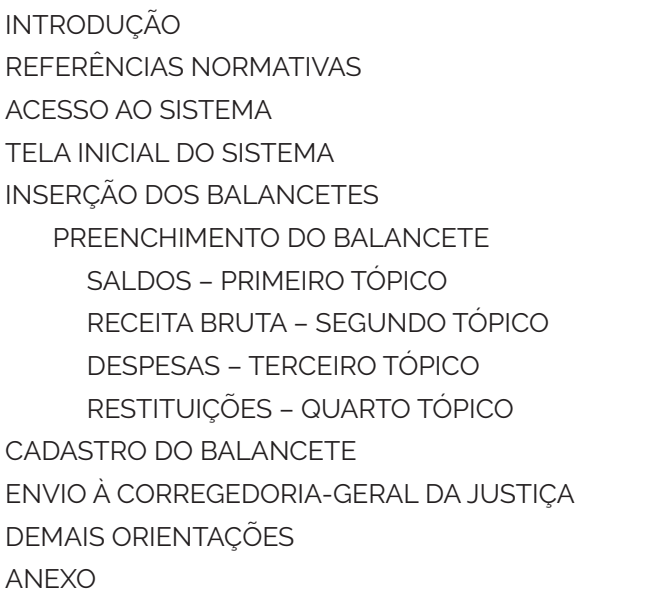

 $\mathbf{v}$  .  $\mathbf{v}_\mathrm{in}$  $\mathbf{v}^{\dagger}$  ,  $\mathbf{v}^{\dagger}$ **5**  $\overline{X}$  is  $\overline{X}$  $\mathcal{F}(\mathbf{r},\mathbf{r})$  . **6**  $\mathcal{L}^{\text{max}}_{\mathcal{A}} = \frac{1}{2} \sum_{i=1}^{N} \mathcal{L}^{\text{max}}_{\mathcal{A}}$ **6**  $\mathcal{F}(\mathbf{r},\mathbf{r})$  $\mathcal{F}(\mathbf{r},\mathbf{r})$ **7**  $\mathbf{H}_{\mathbf{u}_1,\mathbf{u}_2}$  $\mathcal{L}_{\mathcal{A}}$  ,  $\mathcal{L}_{\mathcal{A}}$ **8**  $\mathbf{H}_{\mathbf{t}+\mathbf{t}}$  $\mathcal{F}_{\mathcal{A},\mathcal{A},\mathcal{A},\mathcal{A}}$ **8 9 9 10 12 12 14 15 16** 

 $\frac{m_{min}^{max} \left( \frac{1}{2} \right)}{m_{min}^{max} \left( \frac{1}{2} \right)}$  $\frac{m_{min}^{max} \left( \frac{1}{2} \right)}{m_{min}^{max} \left( \frac{1}{2} \right)}$  $\frac{m_{max}^{max} \left( \frac{1}{2} \right)}{m_{max}^{max} \left( \frac{1}{2} \right) \left( \frac{1}{2} \right) \left( \frac{1}{2} \right) \left( \frac{1}{2} \right) \left( \frac{1}{2} \right) \left( \frac{1}{2} \right) \left( \frac{1}{2} \right) \left( \frac{1}{2} \right) \left( \frac{1}{2} \right) \left( \frac{1}{2} \right) \left( \frac{1}{2} \right) \left( \frac{1}{2} \right) \left( \frac{1}{2} \right) \left( \frac{1}{2} \right) \left( \frac{1$ illian (1999)<br>allaman (1999)<br>allaman (1999)<br>allaman (1999) illinger (\* 1999)<br>Marian Barbara, fransk konge<br>Marian Barbara, fransk konge i internacionalista e alla<br>internacionalista e alla<br>internacionalista e alla conte<br>internacionalista e alla conte e di territorio<br>Galeria (1995)<br>Galeria (1995)<br>Galeria (1995) alliteration (1996)<br>Surance (1996)<br>Surance (1996)

i.

 $\epsilon_{\rm eff}$ 

i.

filman (1990)<br>Manazarta (1990)<br>Manazarta (1990)

 $\mathcal{L}_{\mathbf{z}}$ 

filmen († 1886)<br>1906 - Johann Carlotte, film († 1806)<br>1906 - John Carlotte, film († 1806)

para partidos.<br>Para partidos marian<br>Marian

maalisteri<br>Geografia ina politika<br>Galeria

## **Introdução**

A prestação de serviços realizada pelas serventias extrajudiciais, exerce papel fundamental para a sociedade, tendo em vista que garante fé pública, segurança e eficácia dos atos jurídicos. Nesse contexto, destaca-se que em alguns casos, como por falecimento do antigo tabelião, a serventia é declarada como vaga, momento no qual ocorre a designação de um responsável interino, que a assumirá até o investimento de um novo tabelião ou registrador a partir de um concurso público.

Dessa forma, durante o período de vacância e da interinidade, o responsável designado se submeterá a limitação de teto remuneratório, de 90,25% do subsídio de Ministro do Supremo Tribunal Federal (STF), conforme prevê o art. 37, XI da Constituição Federal, devendo realizar prestação de contas mensal conforme estabelecido na Res. nº 80/2009-CNJ, no Provimento nº 08/2014-CGJCE e no Provimento nº 45/2015 – CNJ.

Para tanto, durante o período de interinidade a prestação de contas realizada, será submetida a análise da Corregedoria-Geral da Justiça, destacando-se a necessidade de, em caso de excedente remuneratório, ser realizada a devolução do excedente para os cofres do Tribunal de Justiça do Estado do Ceará (TJCE).

Assim, visando a melhoria das ferramentas de fiscalização e a relação das serventias extrajudiciais com a Corregedoria durante a análise da prestação de contas, assegurando maior transparência, celeridade e eficiência nos procedimentos realizados, foi instituído o Sistema de Controle de Contas dos Interinos – Sin-CCI.

Este Manual tem como objetivo orientar os responsáveis interinos das serventias extrajudiciais vagas acerca da utilização do Sin-CCI, evidenciando o passo a passo a ser seguido no momento do preenchimento da prestação de contas mensal, bem como nas eventuais solicitações de esclarecimentos, até a finalização da análise e recebimento do Parecer Técnico aprovado pelo Exmo. Corregedor-Geral da Justiça.

## **Referências Normativas**

- Constituição Federal, arts. 236, §3º e 37, XI;
- Resolução nº 80 do Conselho Nacional de Justiça CNJ, de 09 de junho de 2009;
- Provimento n° 15/2019 da Corregedoria Geral do Estado do Ceará, de 26 de Julho de 2019;
- Decisão do CNJ PP 000384-41.2010.2.00.0000, publicada DJe-CNJ nº 124, 12 de julho de 2010;
- Provimento nº 08/2014 da Corregedoria Geral do Estado do Ceará, de 28 de Novembro de 2014;
- Provimento nº 45/2015 da Corregedoria Nacional de Justiça, de 13 de maio 2015;
- Metas 13 e 14 do CNJ estabelecidas para o serviço extrajudicial no ano de 2018;
- Provimento n° 03/2021 da Corregedoria Geral do Estado do Ceará, de 28 de janeiro de 2021.

### Acesso ao Sistema (Link de acesso: https://sin-cci.tjce.jus.br)

Na tela abertura do sistema deve-se:

- **1)** Inserir o usuário e a senha, previamente fornecidos no e-mail automático de confirmação de cadastro, e a senha deverá ser imediatamente alterada conforme instruções recebidas. No primeiro acesso o sistema redirecionará para a aba de Preferências para a alteração da senha de usuário.
- **2)** Marcar a validação reCAPTCHA *(recurso de segurança)*;
- **3)** Clicar em "Entrar".

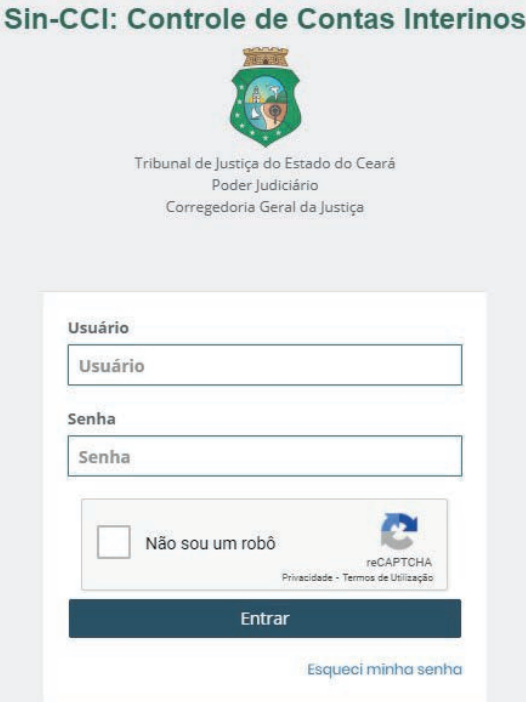

## **Tela Inicial do Sistema**

Ao logar, o sistema deverá exibir a tela inicial de boas-vindas.

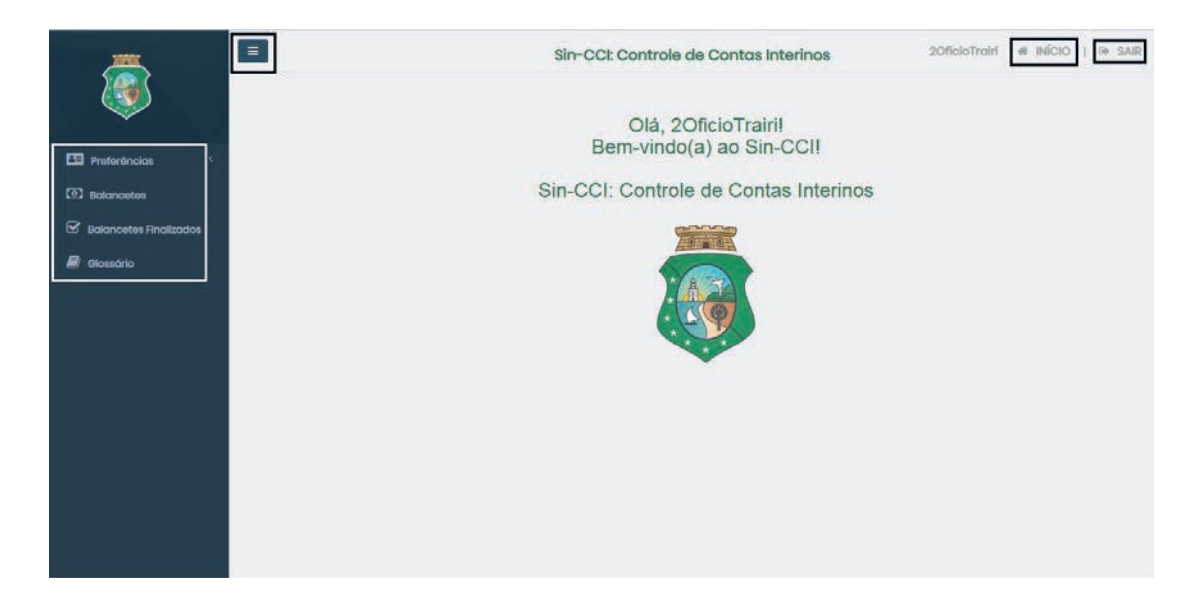

Será exibido um painel de opções, ao lado esquerdo, composto pelas funcionalidades "Preferências", "Balancetes", "Balancetes Finalizados" e "Glossário", conforme tela abaixo:

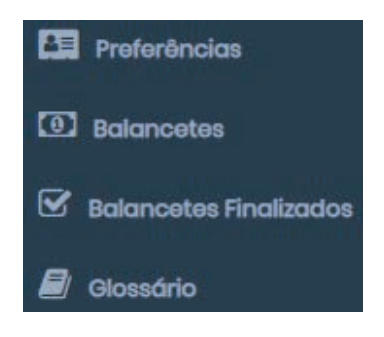

### **Definições:**

**PREFERÊNCIAS:** campo onde é possível editar usuário (alterar nome, e-mail e senha). **BALANCETES:** funcionalidade em que deverá ser cadastrado o balanço mensal e armazenará

todos os balanços ainda não finalizados para consulta.

**BALANCETES FINALIZADOS:** funcionalidade que armazenará todos os balancetes da serventia que restaram analisados.

**GLOSSÁRIO:** checklist ou relação das despesas aceitas conforme Provimento nº 03/2021/CGJCE e das documentações necessárias para validação das mesmas, conforme Anexo desse Manual.

## **Inserção dos Balancetes**

Para realizar a inserção do balancete da prestação de contas do respectivo mês, o usuário deverá clicar na opção "Balancetes". Ao clicar nesse campo, aparecerá a tela abaixo:

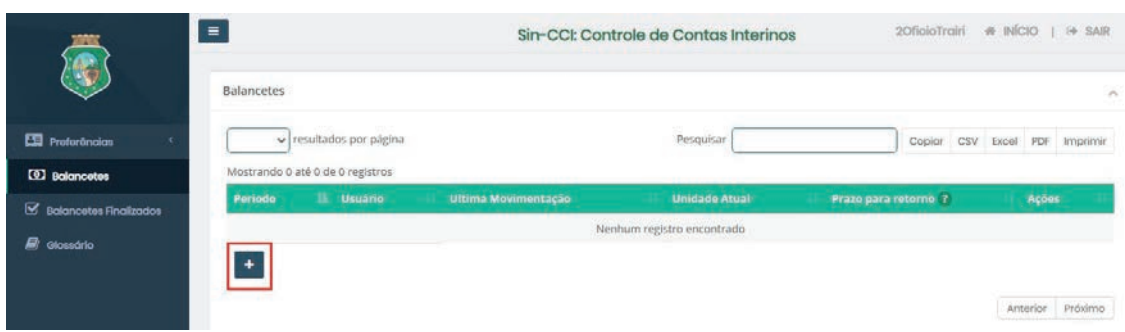

Para inserir o balancete o usuário deverá clicar no campo "+", destacado acima. Ao clicar abrirá um balancete em branco para preenchimento.

### **Preenchimento do Balancete**

O passo-a passo para preenchimento desse balancete é composto por 2 tópicos (Receitas e Despesas) e seus subitens.

## **Orientações Iniciais**

**1)** Para preencher o mês e ano a que se refere o balancete o usuário deve clicar no botão "Período".

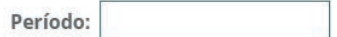

**2)** Para inserir os arquivos com as informações sobre os saldos, receitas, despesas e restituições realizadas o usuário deve clicar no botão ilustrado a seguir. O usuário deve se atentar para o tamanho máximo permitido e os formatos aceitos dos arquivos a serem inseridos. O sistema permite que sejam incluídos arquivos com tamanho máximo de 10MB no total e nos formatos .pdf, .png, .jpeg e .jpg.

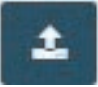

**3)** Para enviar mensagens com observações e comentários ao lado de cada arquivo inserido para a análise da Corregedoria o usuário deverá clicar no botão ilustrado a seguir.

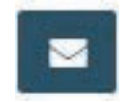

**4)** Para inserir despesas que não estão descritas no modelo padrão do balancete o usuário deverá clicar no botão "Inserir Despesa", conforme ilustrado abaixo

Inserir Despesa

## **Saldos – Primeiro Tópico**

O primeiro tópico a ser preenchido pelo usuário refere-se aos saldos da serventia extrajudicial. Os campos para preenchimento de possíveis saldos estão ilustrados na figura abaixo.

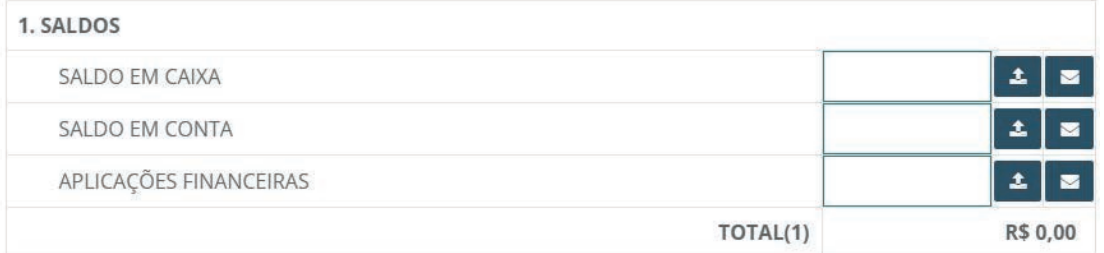

Os campos de saldo em caixa, saldo em conta e aplicações financeiras, deverão ser preenchidos nos casos em que a serventia foi declarada vaga e restou saldo remanescente do antigo tabelião.

## **Receita Bruta – Segundo Tópico**

O segundo tópico a ser preenchido corresponde à receita bruta. A categoria receita bruta deverá ser preenchida com os valores referentes a arrecadação mensal da serventia, estando disponíveis os seguintes campos:

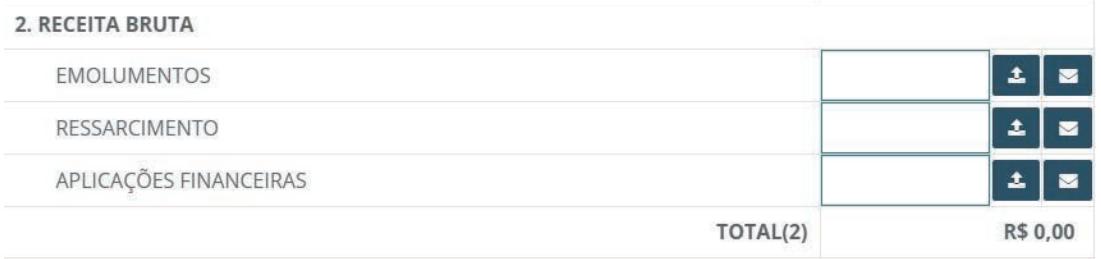

## **Definições:**

- **1)** Emolumentos: nesse campo deverá ser informado o valor dos emolumentos, conforme valores informados pela serventia extrajudicial no Sisguias Extrajudicial Online.
- **2)** Ressarcimento: nesse campo deverá ser informado os valores dos ressarcimentos de atos gratuitos realizados pelas serventias de Registro Civil, conforme informado pela Secretária de Finanças do Tribunal de Justiça do Estado Ceará.
- **3)** Aplicações financeiras: nesse campo deverá ser informado os valores resultantes das aplicações financeiras feitas em nome da serventia, caso exista.

Para cada receita declarada, deverá ser inserido o(s) respectivo(s) documento(s) comprobatório(s).

## **Despesas – Terceiro Tópico**

Na categoria de despesas do balancete, deverão ser informadas as despesas ocorridas no referido mês, dentro de cada subcategoria apresentada. As subcategorias de despesa correspondem à: despesas de pessoal, despesas gerais, administrativas, de serviços de terceiros e obrigações legais realizadas pela serventia e despesas com investimento/imobilizado.

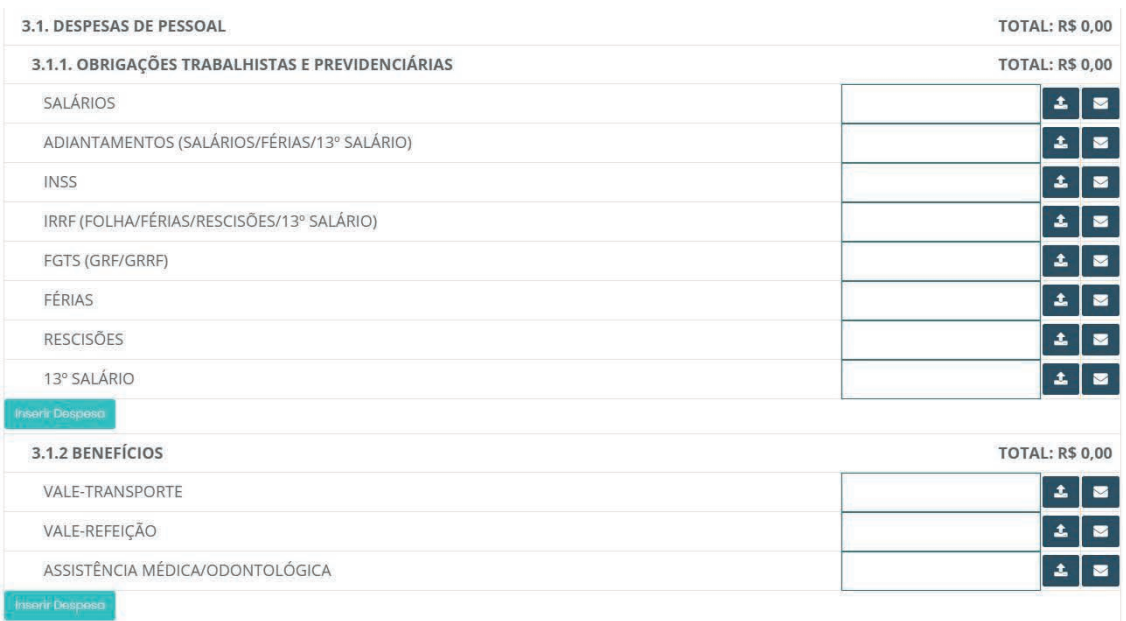

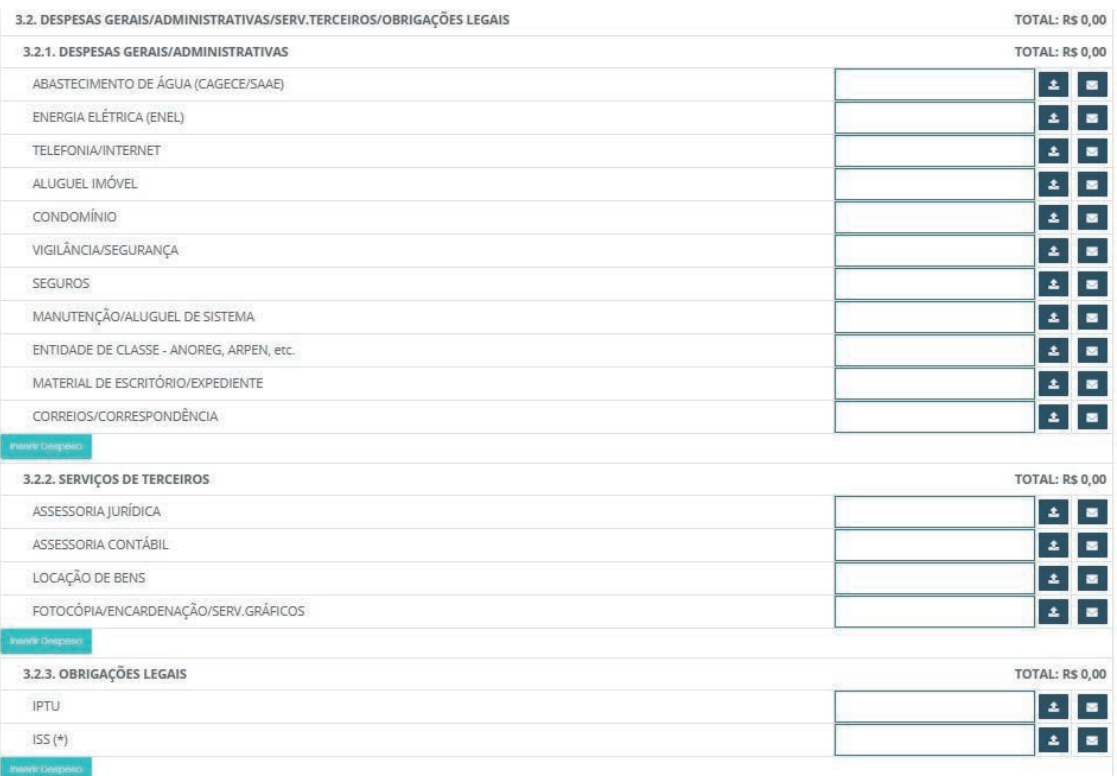

## **Definições:**

- **1)** Despesas com pessoal: nesse campo deverão ser informadas todas as obrigações trabalhistas e previdenciárias, assim como as despesas com benefícios concedidos aos colaboradores da serventia extrajudicial. Caso necessite informar outras despesas esporádicas, utilizar o botão de INSERIR DESPESA, especificando a natureza da despesa realizada.
- **2)** Despesas gerais, administrativas, de serviços de terceiros e obrigações legais realizadas pela serventia: nesse campo deverão ser informadas todas as despesas gerais/administrativas, os serviços de terceiros e as obrigações legais ocorridas pela serventia extrajudicial no período. Caso necessite informar outras despesas esporádicas, utilizar botão de INSERIR DESPESA, especificando a natureza da despesa realizada.
- **3)** Investimentos/imobilizado: nesse campo deverão ser informadas todas as despesas ocorridas para a aquisição de bens que integram o ativo imobilizado da serventia extrajudicial cartório. Caso necessite informar outras despesas esporádicas, utilizar botão de INSERIR DESPESA, especificando a natureza da despesa realizada.

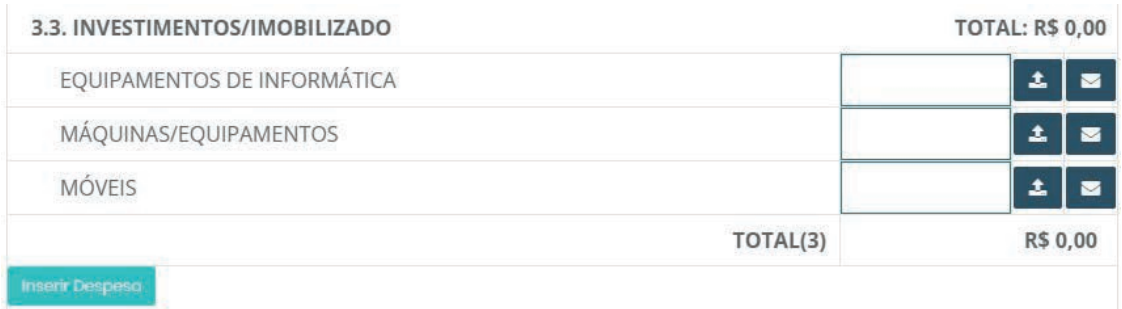

Ao inserir todas as despesas e os anexos correspondentes a cada uma delas, o próximo passo é preencher o campo "Restituições realizadas".

## **Restituições – Quarto Tópico**

**1)** Restituições realizadas: É a categoria referente as restituições já realizadas, ou seja, o excedente remuneratório identificado e já restituído ao TJCE pela serventia extrajudicial. Para tanto, deverá ser informado os valores que foram devolvidos.

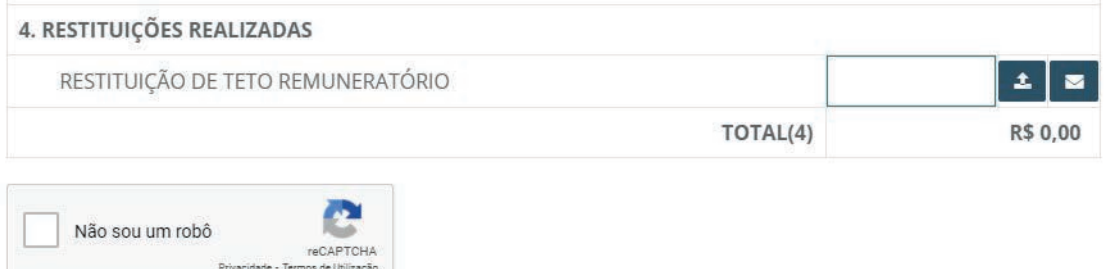

## **Cadastro do Balancete**

Após finalizar o preenchimento do balancete, certificando-se de que incluiu todos os anexos comprobatórios das receitas, despesas e restituições realizadas informadas, o usuário deverá:

**1)** Marcar a validação reCAPTCHA, conforme ilustrado abaixo;

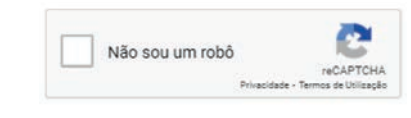

**2)** Clicar no botão "Cadastrar", ilustrado abaixo.

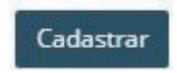

Ao clicar em cadastrar, o usuário poderá revisar o balancete, alterar e/ou acrescentar dados e anexar mais documentos.

Após salvo, é possível visualizar no balancete a receita líquida, a remuneração do interino, as deduções de possíveis saldos a recolher e o saldo a recolher deduzido de todas as despesas, conforme ilustrado abaixo.

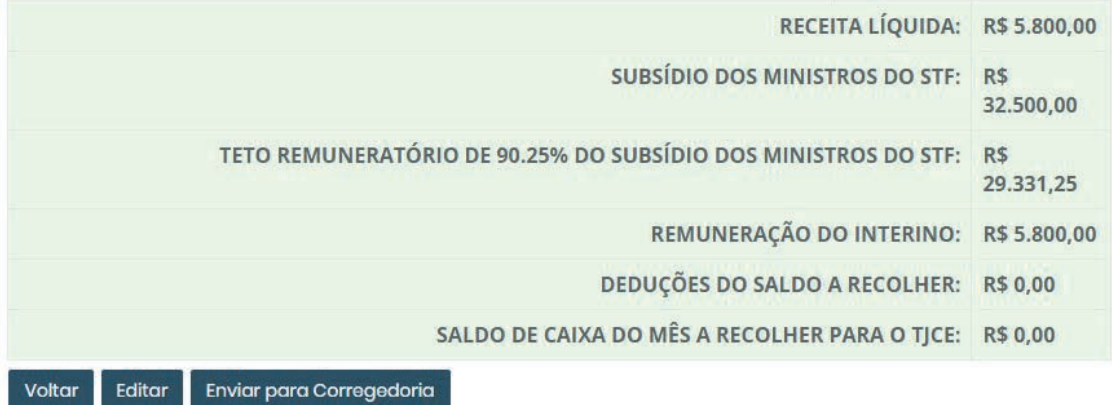

Também é possível retornar para a página inicial do sistema, clicando no botão voltar, e continuar o preenchimento do balancete, editando algum dado inconsistente verificado ou enviar o balancete para a análise da Corregedoria.

Ao clicar em voltar, na página inicial do sistema, o usuário terá acesso as seguintes ações:

**1)** Histórico: nesse botão é possível visualizar toda a movimentação realizada referente ao balancete, como o status, o responsável pela movimentação, o motivo da movimentação e a data de movimentação.

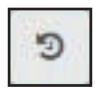

**2)** Enviar para a Corregedoria: nesse botão o usuário poderá enviar o balancete para Corregedoria.

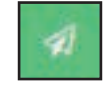

**3)** Editar: nesse botão o usuário poderá realizar alterações no balancete, antes de enviá-lo para a Corregedoria.

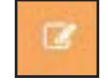

**4)** Detalhes do balancete: nesse botão o usuário poderá visualizar o balancete antes de enviá-lo para a Corregedoria, assim como exportar o arquivo em formato .pdf do balancete.

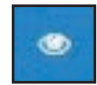

## **Envio à Corregedoria-Geral da Justiça**

Após o envio para a Corregedoria não será possível realizar alterações, salvo se, após a análise da equipe técnica, houver necessidade de esclarecimentos.

O balancete será analisado pela Corregedoria que, se necessário, indicará as despesas pendentes de ajustes, indicando no campo "Histórico", coluna "Motivo", os esclarecimentos e/ou documentações comprobatórias necessárias, sendo devolvido para a serventia extrajudicial prestar suas informações e ajustes, conforme ilustrado abaixo.

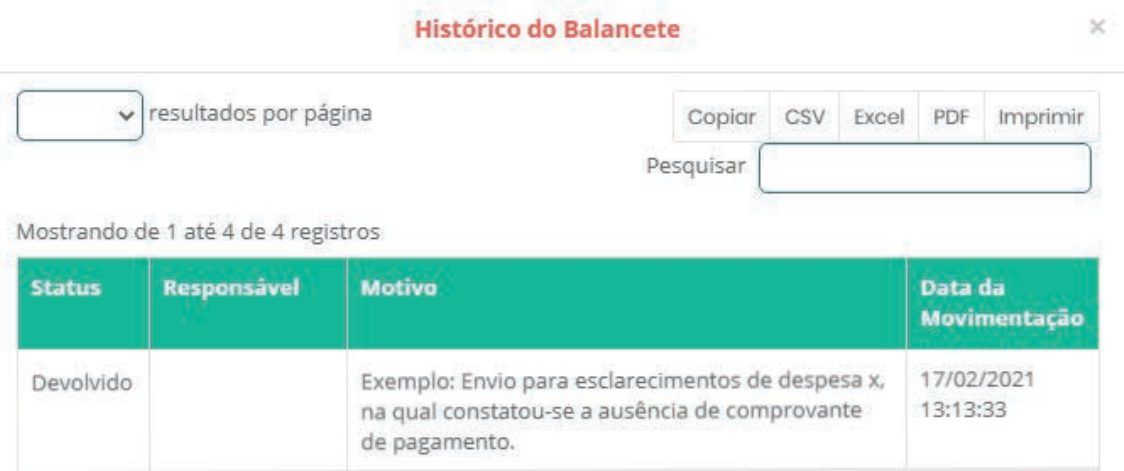

Destaca-se que SOMENTE as despesas indicadas pela Corregedoria serão passíveis de alteração. Essas despesas virão indicadas em vermelho e com um sinal de interrogação, vide exemplo:

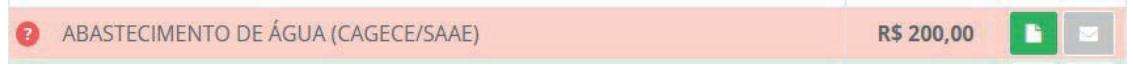

Sanadas as pendências, o balancete será devolvido pelo usuário, apontando as informações e alterações realizadas no campo de mensagem.

Finalizada a análise o balancete ficará disponível para acesso, na aba "Balancetes Finalizados". O restante do trâmite do processo, que consiste na elaboração de Parecer Técnico pela equipe técnica da Coordenadoria de Fiscalização das Unidades Extrajudicial, apreciados pela Juiz (a) Corregedor Auxiliar e pelo Corregedor-Geral da Justiça, será realizado por meio do sistema de processos administrativos SAJADM (CPA), e será encaminhado ao responsável interino para manifestação por meio do Malote Digital.

## **Demais Orientações**

A Coordenadoria de Fiscalização de Unidades Extrajudiciais ficará responsável por disponibilizar o acesso aos usuários das serventias extrajudiciais. A solicitação do acesso deverá ser realizada pela serventia extrajudicial por meio do e-mail (cgj.inspecao.extrajudicial@tjce.jus.br), encaminhando em anexo portaria e termo de exercício do interino.

Destaca-se que o acesso da serventia extrajudicial somente será disponibilizado ao Responsável Interino da respectiva serventia.

Para acesso ao sistema, recomendamos o uso das versões mais recentes dos navegadores Google Chrome, Mozilla Firefox e Microsoft Edge.

Acaso necessitem de suporte para manuseio do sistema, os usuários devem registrar chamado na CATI, 3266-2966 ou pela CATINET, indicando como sistema "SIN-SISTEMAS", de forma que o atendimento será direcionado aos analistas da Sala de Inovação do FCB, equipe desenvolvedora do sistema.

## ANEXO

#### **CHECKLIST DE ENVIO DE DOCUMENTAÇÃO MENSAL**

#### **3.DESPESAS**

#### **3.1. DESPESAS DE PESSOAL**

#### **3.1.1. OBRIGAÇÕES TRABALHISTAS E PREVIDENCIÁRIAS**

#### **SALÁRIOS**

Folha de Pagamento (devidamente assinada, com recibo/comprovante de pagamento); Relação de empregados do programa GFIP/SEFIP;

Protocolo de envio de arquivos Conectividade Social;

#### **ADIANTAMENTOS (SALÁRIOS / FÉRIAS / 13º SALÁRIO)**

Adiantamento da Folha de Pagamento (devidamente assinada, com recibo/comprovante de pagamento);

#### **INSS**

INSS - Guia da Previdência Social (GPS cód. 2100), com comprovante de pagamento e relatório GFIP/SEFIP completo;

#### **IRRF (FOLHA / FÉRIAS / RESCISÕES / 13º SALÁRIO)**

IRRF (DARF Cód.0561), com comprovante de pagamento;

#### **FGTS (GRF / GRRF)**

FGTS - Guia de Recolhimento sobre a folha de pagamento (GRF), com comprovante de pagamento e relatório GFIP/SEFIP completo;

FGTS - Guia de Recolhimento de Fins Rescisórios (GRRF), com comprovante de pagamento e demonstrativo da multa rescisória;

#### **FÉRIAS**

Aviso/Recibo Férias (devidamente assinado, e com recibo/comprovante de pagamento);

#### **RESCISÕES**

Termo de Rescisão do Contrato de Trabalho (devidamente assinado, e com recibo/comprovante de pagamento);

#### **13º SALÁRIO**

Folha de Pagamento (devidamente assinada, com recibo/comprovante de pagamento); Relação de empregados do programa GFIP/SEFIP;

Protocolo de envio de arquivos Conectividade Social;

#### **OUTROS (ESPECIFICAR)**

Documento de valor fiscal + comprovante de pagamento;

#### **3.1.2. BENEFÍCIOS**

#### **VALE-TRANSPORTE**

Vale transporte (com comprovante de pagamento e desconto na folha de pagamento conforme convenção coletiva de trabalho 2020/2021 estabelecida junto ao SINOREDI); Demonstrativo Vale Transporte (relação dos funcionários cadastrados);

#### **VALE-REFEIÇÃO**

Vale Alimentação (documento fiscal- NFe ou Cupom fiscal, comprovante de pagamento,

desconto na folha de pagamento conforme convenção coletiva de trabalho 2020/2021 estabelecida junto ao SINOREDI, e quando houver empresa especializada na prestação do serviço, ex: Alelo ou Sodexo, encaminhar contrato e listagem de funcionários beneficiados); Demonstrativo Vale Alimentação (relação dos funcionários cadastrados);

#### **ASSISTÊNCIA MÉDICA / ODONTOLÓGICA**

Assistência Médica/Odontológica (documento fiscal- NFe ou Cupom fiscal e comprovante de pagamento);

Demonstrativo Assistência Medica/Odontológica (relação dos funcionários cadastrados);

#### **OUTROS (ESPECIFICAR)**

Documento de valor fiscal + comprovante de pagamento

#### **3.2. DESPESAS GERAIS / ADMINISTRATIVAS / SERV.TERCEIROS / OBRIGAÇÕES LEGAIS**

#### **3.2.1. DESPESAS GERAIS/ADMINISTRATIVAS**

#### **ABASTECIMENTO DE ÁGUA (CAGECE / SAAE )**

Guia de pagamento - Água e Esgoto (em nome do cartório);

Comprovante de pagamento;

#### **ENERGIA ELÉTRICA (ENEL)**

Guia de pagamento - Energia Elétrica (em nome do cartório); Comprovante de pagamento;

#### **TELEFONIA / INTERNET**

Guia de pagamento - Telefonia (em nome do cartório); com comprovante de pagamento; Guia de pagamento - Internet (em nome do cartório); com comprovante de pagamento;

#### **ALUGUEL IMOVÉL**

Contrato de Aluguel de Imóvel;

Comprovante de pagamento;

#### **CONDOMÍNIO**

Comprovante de pagamento;

#### **VIGILÂNCIA / SEGURANÇA**

Contrato de Vigilância/Segurança e/ou Nota Fiscal;

Comprovante de pagamento;

#### **SEGUROS**

Apólice de seguro;

Comprovante de pagamento;

#### **MANUTENÇÃO / ALUGUEL DE SISTEMA**

Contrato de manutenção/aluguel de sistema e nota fiscal;

Comprovante de pagamento;

#### **ENTIDADE DE CLASSE - ANOREG, ARPEN, etc.**

Comprovante de pagamento;

#### **MATERIAL DE ESCRITÓRIO / EXPEDIENTE**

Documento fiscal - NFe ou cupom fiscal;

Comprovante de pagamento;

#### **CORREIOS / CORRESPONDÊNCIA**

Comprovante de postagem;

#### **OUTROS (ESPECIFICAR)**

Documento de valor fiscal + comprovante de pagamento;

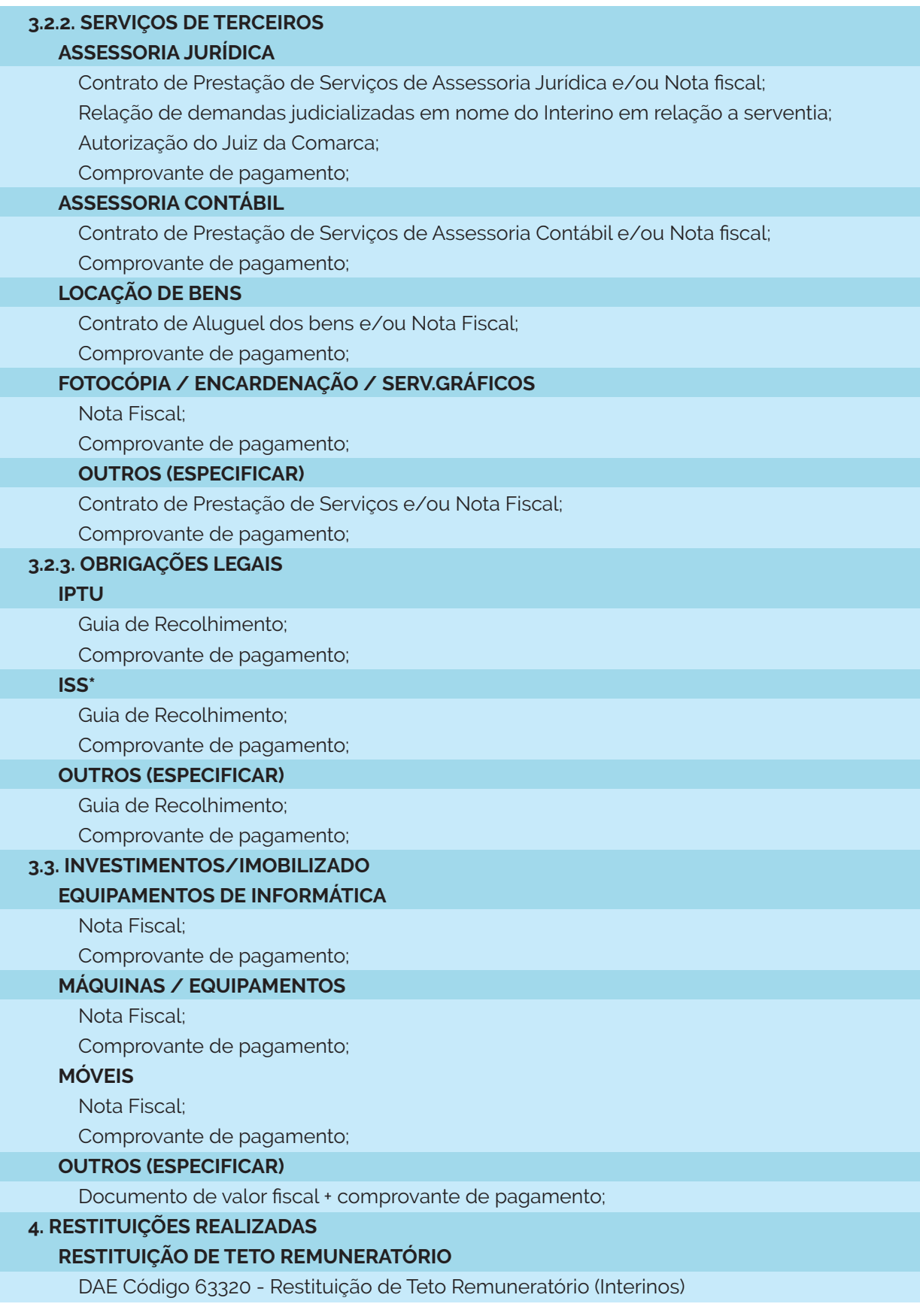

**OBS: OUTROS DOCUMENTOS PODERÃO SER SOLICITADOS DE ACORDO COM O PROCESSO DE ANÁLISE DA PRESTAÇÃO DE CONTAS.**

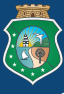

**Estado do Ceará PODER JUDICIÁRIO Corregedoria-Geral da Justiça** *Coordenadoria de Fiscalização de Unidades Extrajudiciais*

## MANUAL DO SIN-CCI

SISTEMA DE CONTROLE DE CONTAS DOS INTERINOS

**PERFIL CARTÓRIO**